# bingo!CMS +Ver I.5

操作チュートリアル スマートフォンサイト作成編 **THE COCOMO P** 

bingo!CMS+

1.5

bingo!CMS+15 R3

bingo!CMSを

 $13.45$ 

 $bingo-cms.jt$ 

bingo!CM

シフトテック株式会社 Ver1.0

# bingo!CMS スマートフオォンサイト作成編

スマートフォン向けサイトをつくろう

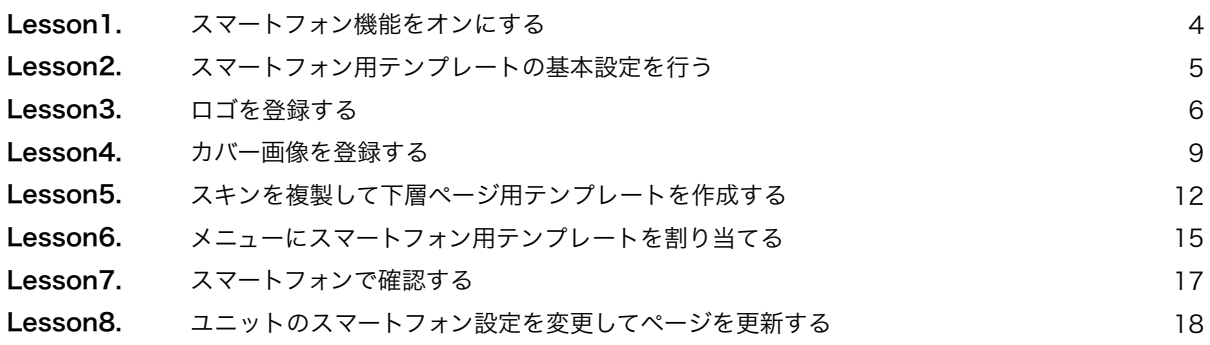

# bingo!CMS チュートリアル スマートフォンサイト作成編

# スマートフォン向けサイトをつくろう

bingo!CMSプラスでは、スマートフォンからのアクセスを自動的に判定し、 PC側のページをスマートフォン用のレイアウトに自動変換して表示することができます。

#### Lesson1 スマートフォン機能をオンにする

スマートフォン機能を使用することにより、スマートフォンからのアクセスを自動的に判別し、 PCページをスマートフォンに最適化されたレイアウトで表示することが可能です。 ※スマートフォンサイト作成についてはbingo!CMSプラスのみの機能となります。

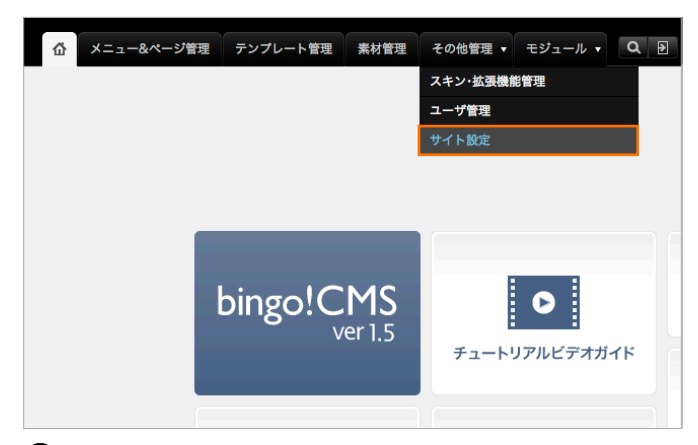

『その他管理』プルダウンメニューより『サイト設定』を選択 します。 ■ 『その他管理』プルダウンメニューより『サイト設定』を選択 ■ 「スマートフォン対応機能」の「利用する」をクリックし

キャッシュ機能

利用しない場合のURLはhttp://〇〇〇.jp/index.php?d=d1&c=d2&p=p1.htmlとなります。

**◎利用する ◎利用しない**<br>キャッシュを作成し表示スピードを速めます。(一部ユニットの種類によりキャッシュ化できない場合も3

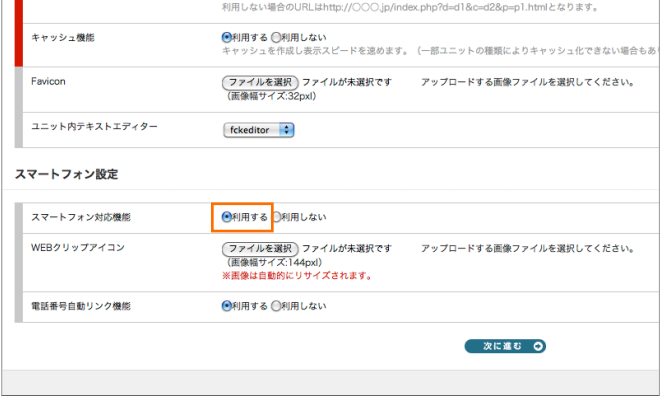

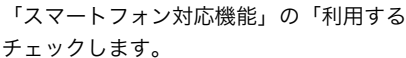

※スマートフォン対応機能を利用すると自動的にスマートフォン用のレイアウトに変 換して表示されるようになります。わざわざ、スマートフォン用のページを作成する 必要はありません。

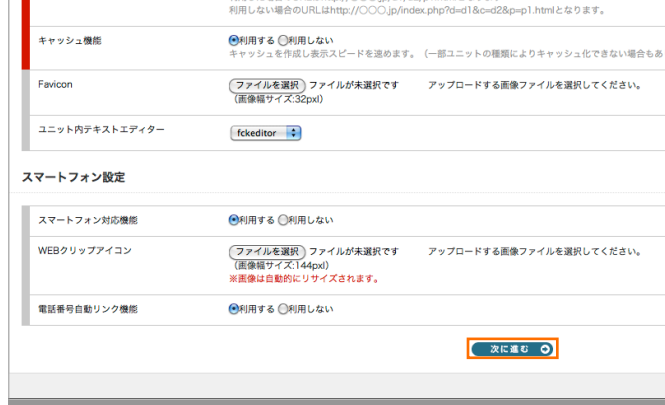

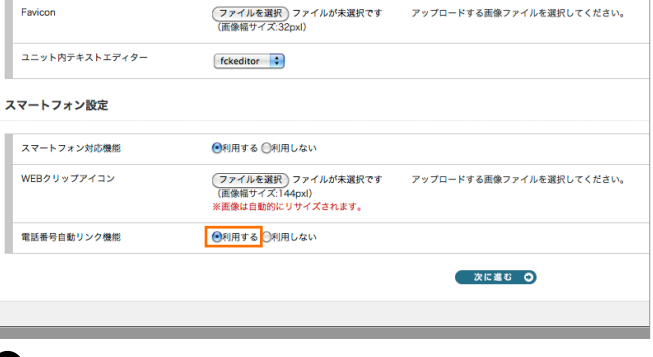

3) 「電話番号自動リンク機能」を「利用する」をクリックし 『次に進む』ボタンをクリックします。 チェックします。

※電話番号自動リンク機能とは… iPhoneのsafariでは文章内の電話番号を検出して 自動的に電話リンク(タップすると電話がかけられる)機能が備わっています。 注)電話番号リンク機能を利用すると小数点を含む数値や郵便番号などの数値も電話 番号として認識してしまうことがあります。

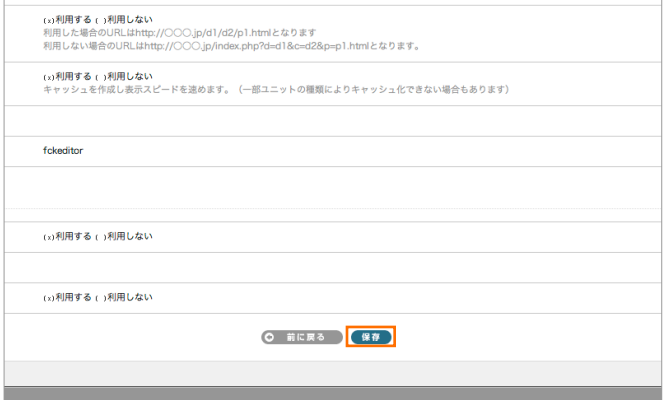

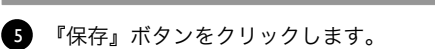

# Lesson2 スマートフォン用テンプレートの基本設定を行う

bingo!CMSプラスには初めからスマートフォン用テンプレートがインストールされています。 初期スマートフォン用テンプレートの基本設定を行います。

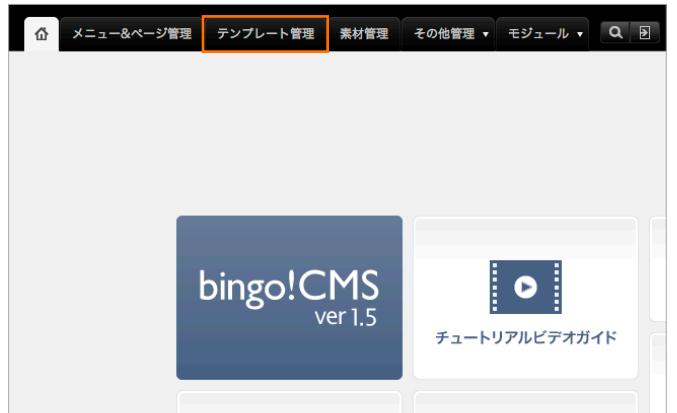

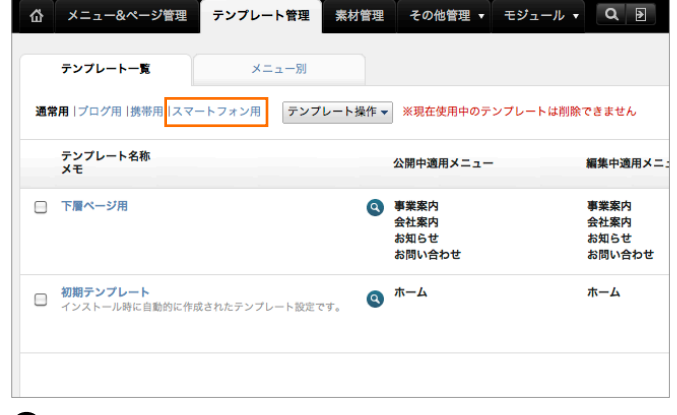

| メニュー&ページ管理<br>夼                                  | テンプレート管理 | 素材管理                  |                  | その他管理 ▼ モジュール ▼       | $\begin{array}{c} \mathbf{R} \\ \mathbf{R} \end{array}$ |
|--------------------------------------------------|----------|-----------------------|------------------|-----------------------|---------------------------------------------------------|
| テンプレート一覧                                         | メニュー別    |                       |                  |                       |                                                         |
| 通常用  プログ用   携帯用   スマートフォン用                       |          | テンプレート操作 v            |                  | ※現在使用中のテンプレートは削除できません |                                                         |
| テンプレート名称<br>$x +$                                |          | 新規作成                  | スキンのCSSファイルを編集する |                       | 細細                                                      |
| 初期スマートフォン用テンプレート<br>∣☑<br>インストール時に自動的に作成されたスマートフ |          | 基本情報編集<br>ヘッダー・フッター編集 |                  |                       | ホ-<br>事会お                                               |
|                                                  |          | サイドパー編集<br>複製         |                  |                       | お問                                                      |
|                                                  |          | 削除                    |                  |                       |                                                         |
|                                                  |          | エクスポート                |                  |                       |                                                         |

「初期スマートフォン用テンプレート」の左横のチェックボッ クにチェックを入れ『テンプレート操作』から『基本情報編 集』を選択します。

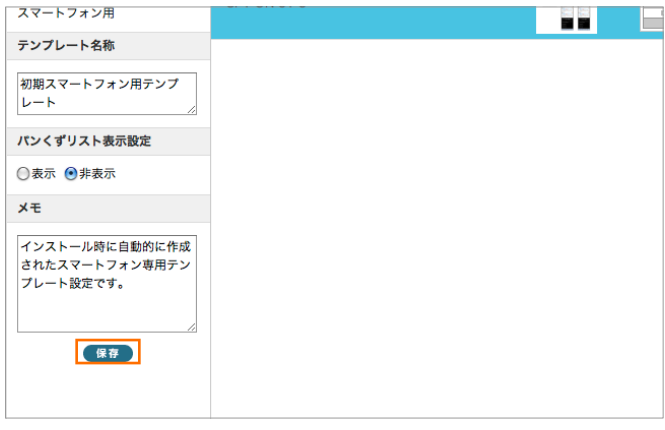

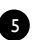

5 『保存』ボタンをクリックします。

■ 『テンプレート管理』タブを選択します。 ■ 『テンプレート一覧』タブより『スマートフォン用』をクリッ クします。

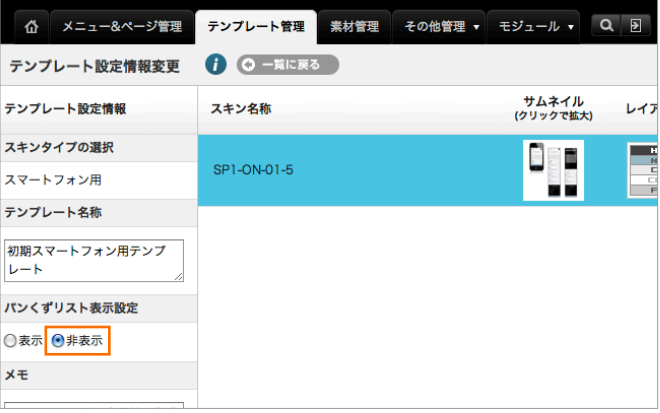

3)「初期スマートフォン用テンプレート」の左横のチェックボッ 3)「パンくずリスト表示設定」の「非表示」にチェックを入れま す。

#### Lesson3 ロゴを登録する

スマートフォンサイトで表示されるロゴを登録します。 あらかじめロゴ画像を幅110px、高さ35pxで作成しておきます。 ファイルフォーマットは、jpg、gif、pngのいずれかとなります。

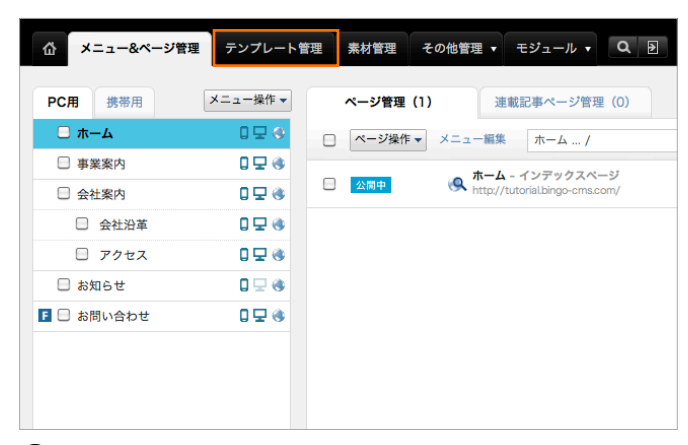

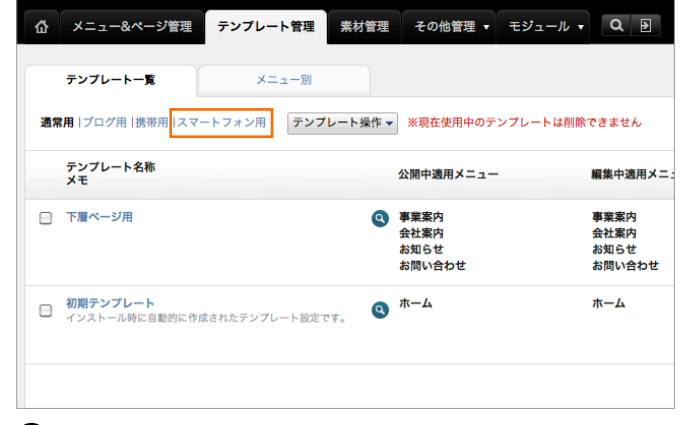

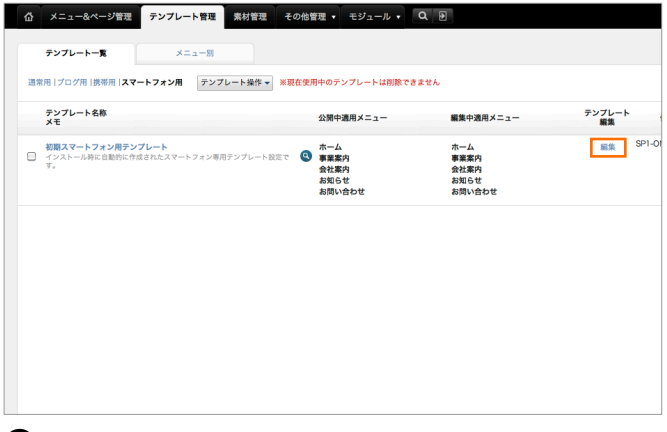

3】初期スマートフォン用テンプレートの『編集』ボタンをクリッ ● プルダウンメニューより『ヘッダー』を選択します。 クします。

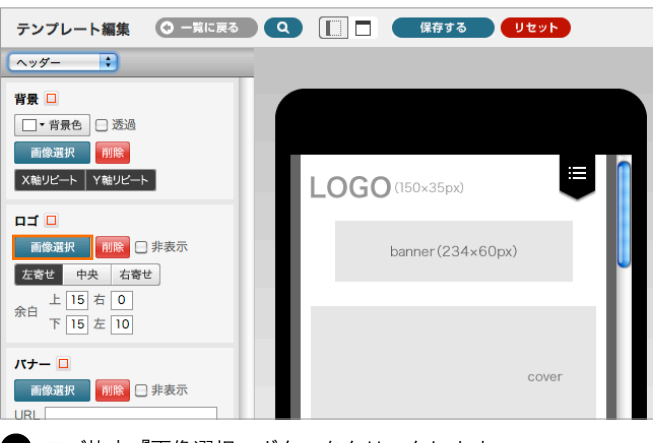

■ 『テンプレート管理』タブを選択します。 ■ 『テンプレート一覧』タブより『スマートフォン用』をクリッ クします。

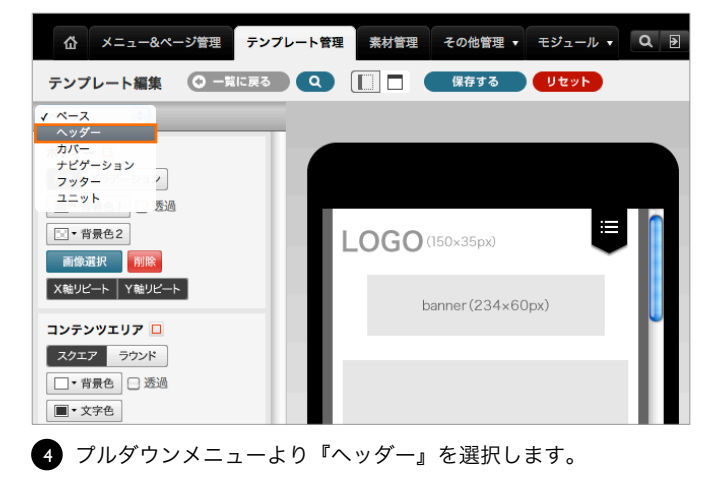

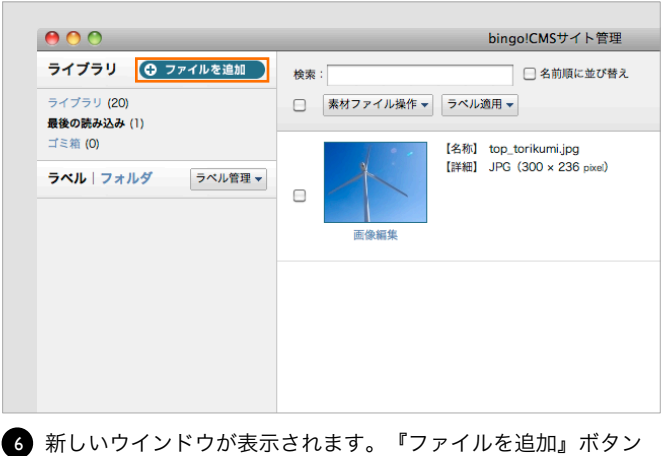

5)ロゴ枠内『画像選択』ボタンをクリックします。 6)新しいウインドウが表示されます。『ファイルを追加』ボタン をクリックします。

#### Lesson3 ロゴを登録する

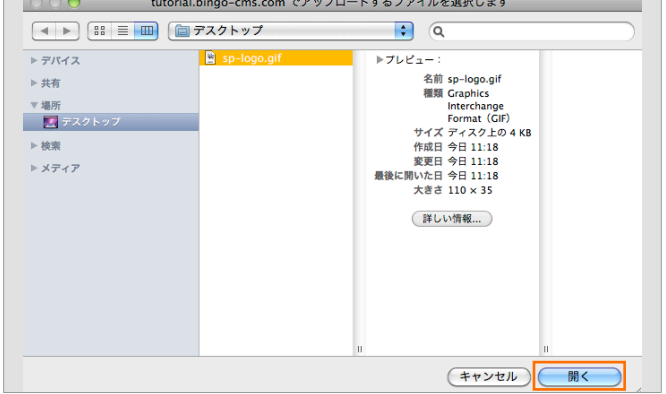

■ ロゴ画像を選択して『開く』ボタンをクリックします。 ※画面キャプチャーはMacのものです。

ライブラリ C ファイルを追加 | <sub>検索:</sub>

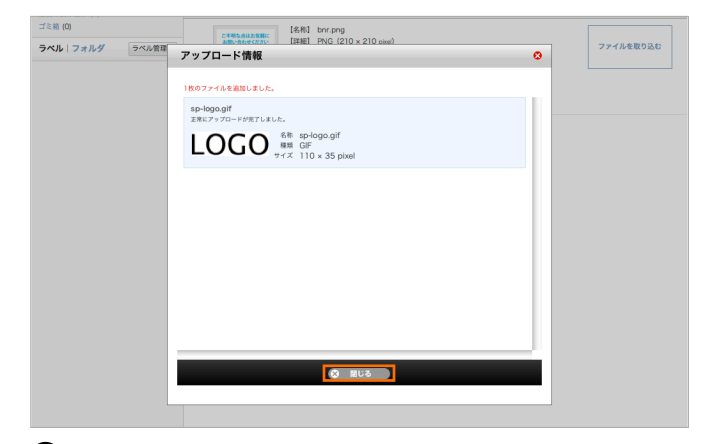

7)ロゴ画像を選択して『開く』ボタンをクリックします。 3)アップロードが完了しました。『閉じる』ボタンをクリックし ます。

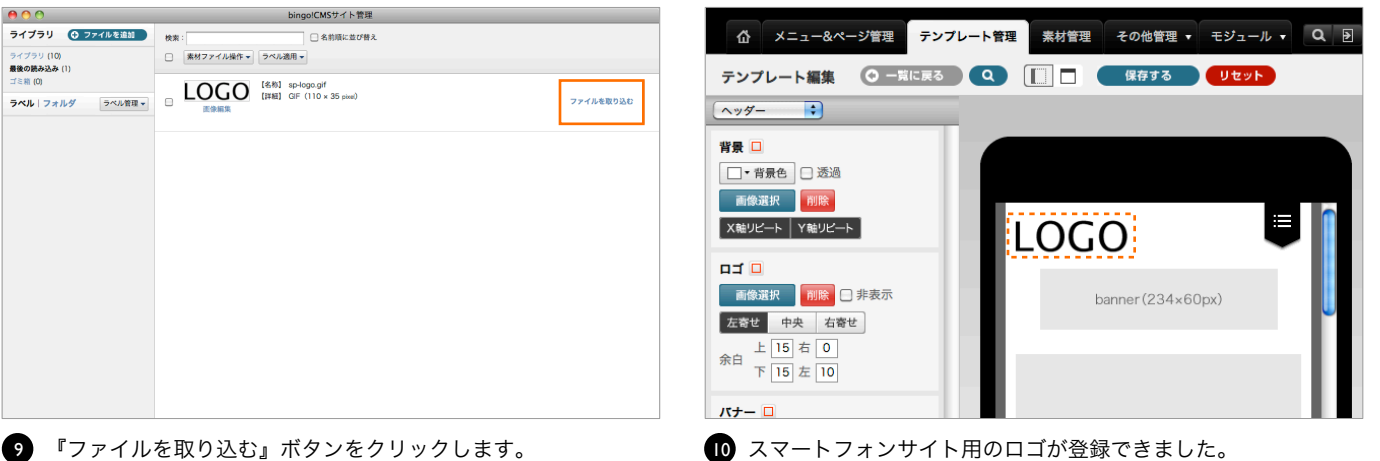

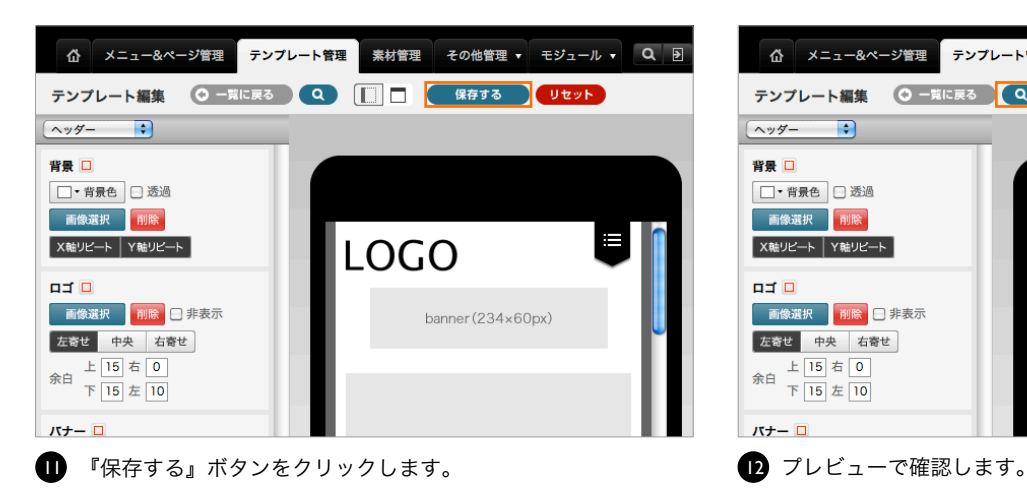

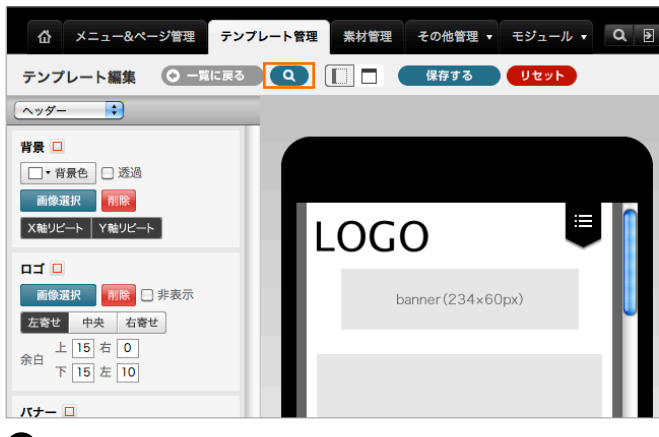

# Lesson3 ロゴを登録する

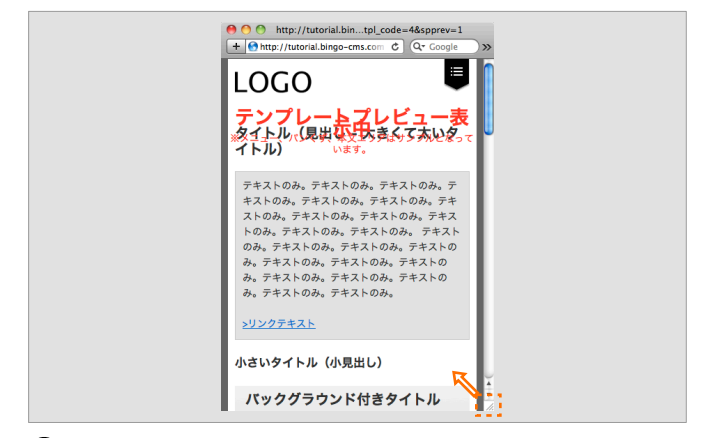

■3) 新しいウインドウが開きプレビューページが表示されました。 実際のスマートフォンサイト表示に近づける為、ブラウザの横 幅を縮め確認します。 確認が終わりましたら、ブラウザを閉じます。

#### Lesson4 カバー画像を登録する

スマートフォンサイトで表示されるカバー画像を登録します。 あらかじめカバー画像を3枚、幅560px、高さ176pxで作成しておきます。 ファイルフォーマットは、jpg、gif、pngのいずれかとなります。

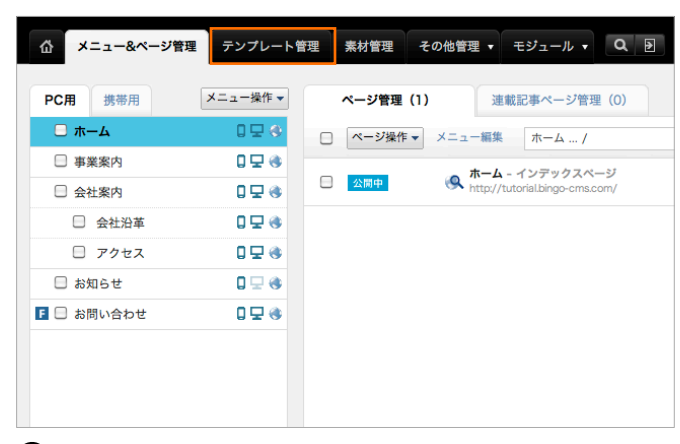

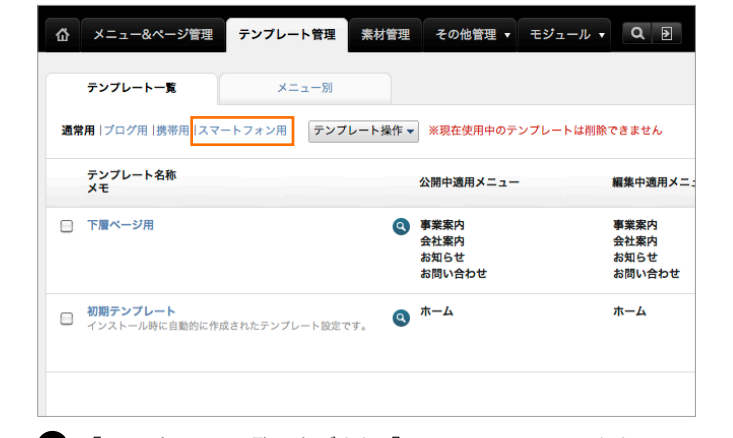

■ 『テンプレート管理』タブを選択します。 ■ 『テンプレート一覧』タブより『スマートフォン用』をクリッ

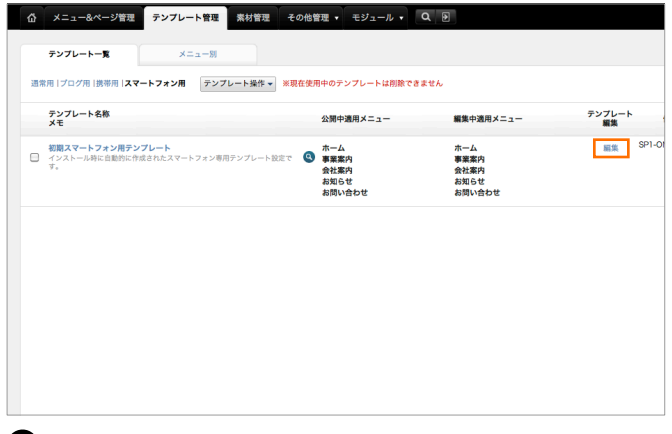

初期スマートフォン用テンプレートの『編集』ボタンをクリッ 3 4 プルダウンメニューより『カバー』を選択します。 クします。

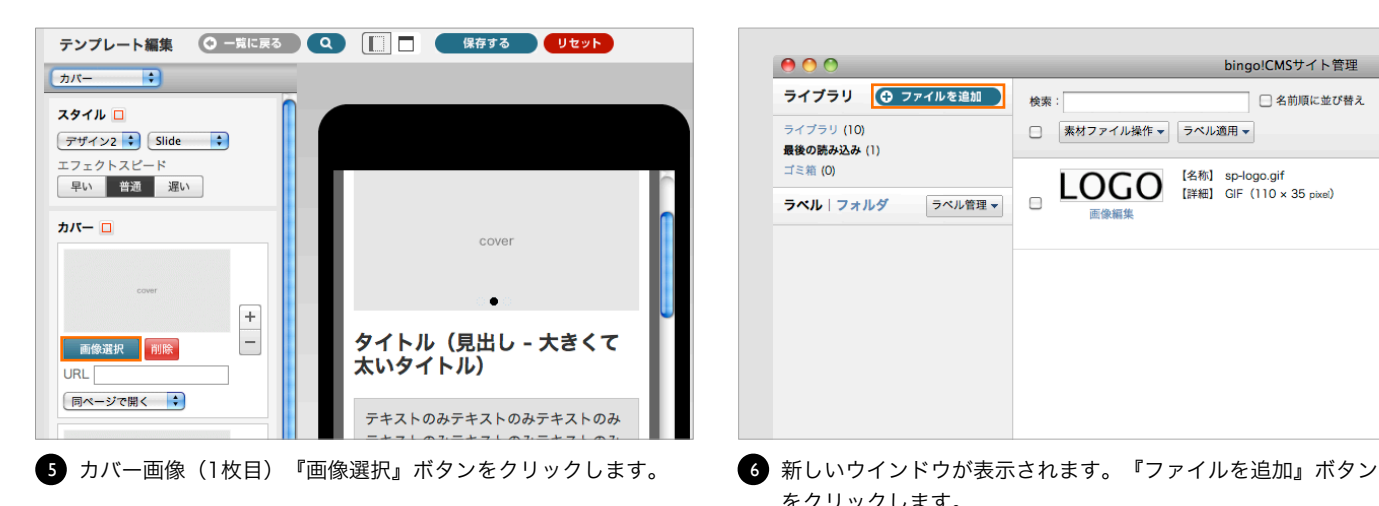

クします。

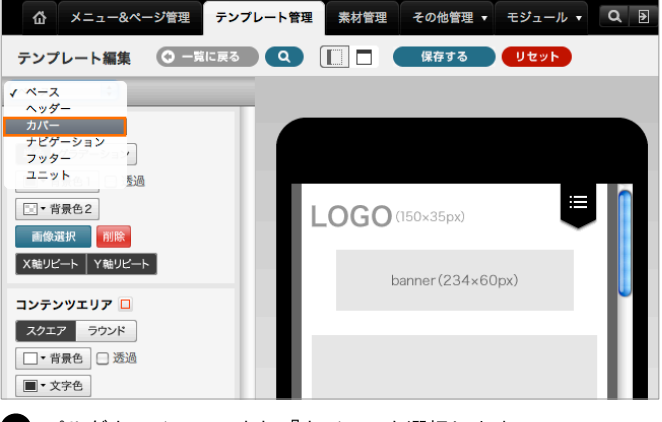

 $000$ bingo!CMSサイト管理 ライブラリ | ⊙ ファイルを追加 ) 检索: □名前順に並び替え -<br>ライブラリ (10) □ 素材ファイル操作 ▼ ラベル適用 ▼ 最後の読み込み (1)  $m \approx 7$  $\text{LOGO}$   $\overset{\text{[870]}}{\text{[30]}}$  GIF (110 x 35 pixel)  $\qquad \qquad \Box$ ラベル フォルダ ラベル管理 マ 26749-147-148

をクリックします。

#### Lesson4 カバー画像を登録する

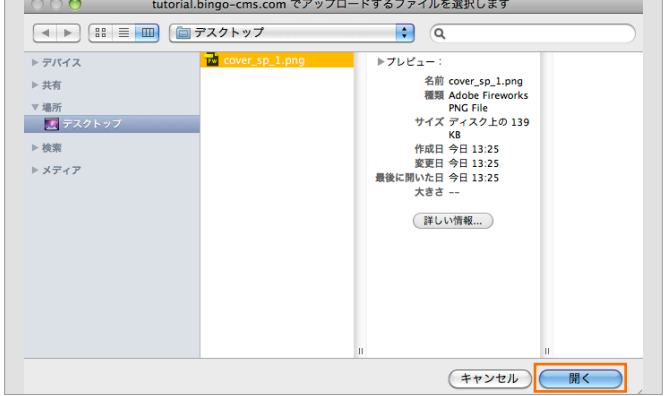

カバー画像を選択して『開く』ボタンをクリックします。 ※画面キャプチャーはMacのものです。

- bingolCMSサイト管理

 $000$ 

ライブラリ (11)<br>**最後の読み込み** (1)

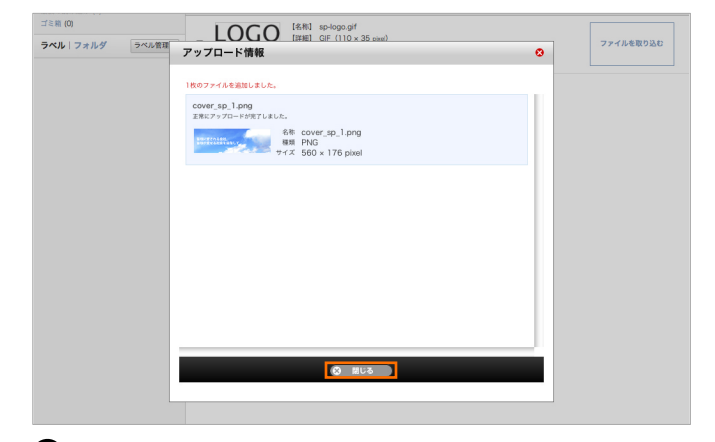

7)カバー画像を選択して『開く』ボタンをクリックします。 80 アップロードが完了しました。『閉じる』ボタンをクリックし ます。

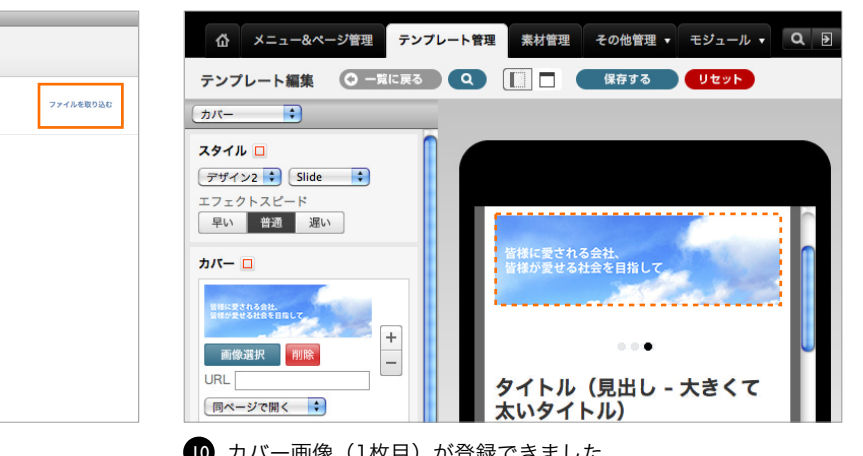

 $\bullet$  『ファイルを取り込む』ボタンをクリックします。 インタンクロン かい一画像(1枚目)が登録できました。

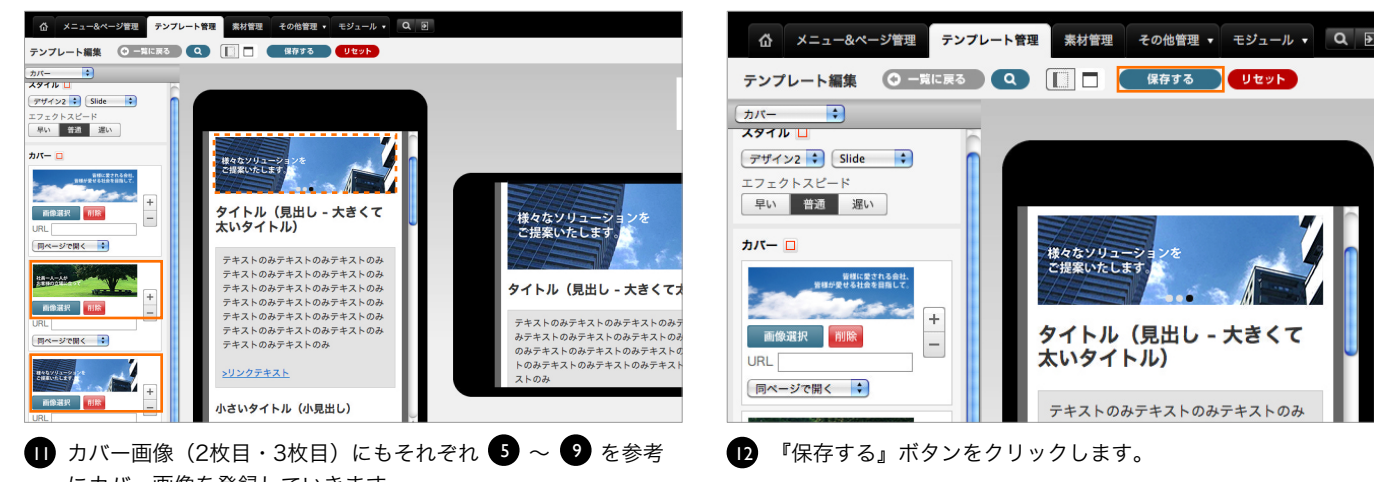

にカバー画像を登録していきます。

※1枚のみの登録でも問題ありません

#### Lesson4 カバー画像を登録する

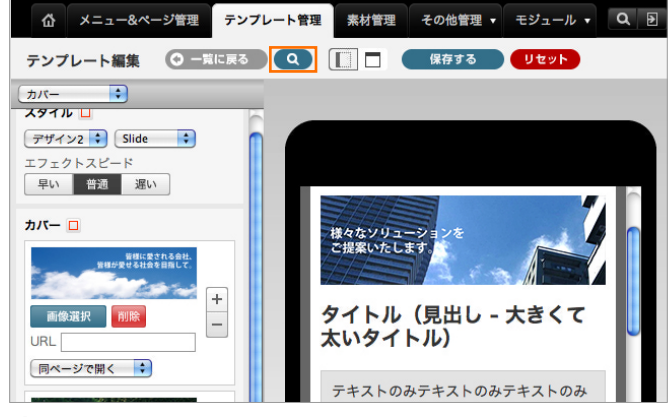

■ プレビューで確認します。

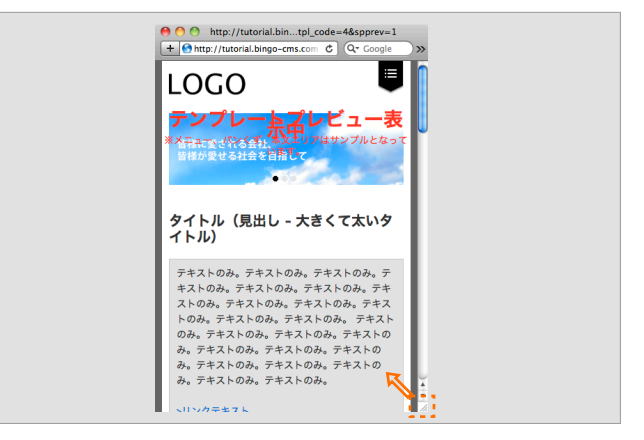

■ 新しいウインドウが開きプレビューページが表示されました。 実際のスマートフォンサイト表示に近づける為、ブラウザの横 幅を縮め確認します。

確認が終わりましたら、ブラウザを閉じます。

# Lesson5 スキンを複製して下層ページ用テンプレートを作成する

初期スマートフォン用テンプレートを複製して、 カバー画像を使用しない下層ページ用のテンプレートを作成します。

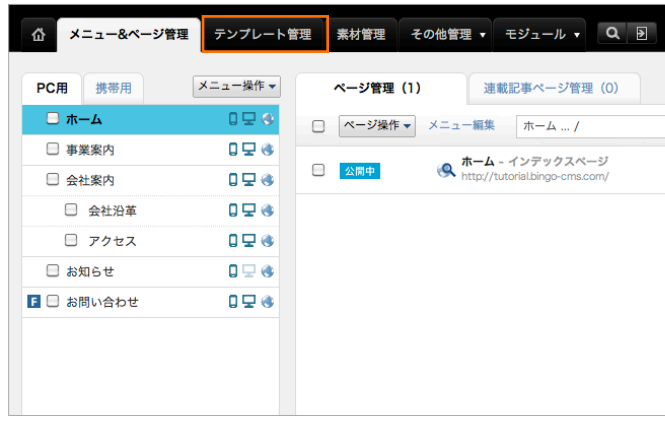

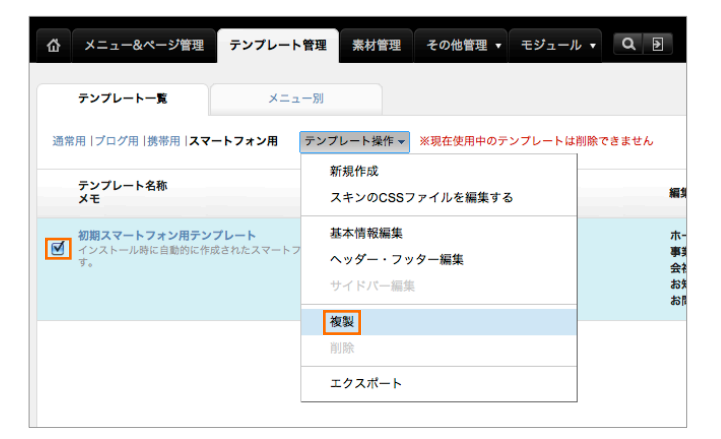

「初期スマートフォン用テンプレート」の左横のチェックボッ クにチェックを入れ『テンプレート操作』から『複製』を選択 します。 3)「初期スマートフォン用テンプレート」の左横のチェックボッ 4)「初期スマートフォン用テンプレートのコピー」という名称で

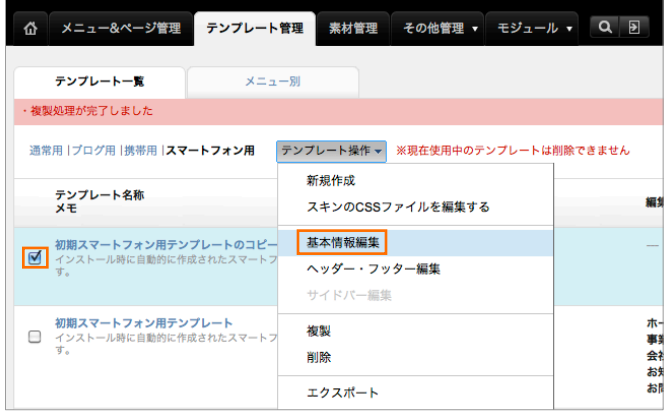

「初期スマートフォン用テンプレートのコピー」の左横のチェッ 5 クボックにチェックを入れ『テンプレート操作』から『基本情報 編集』を選択します。

<br />
×ニュー&ページ管理 テンプレート管理 素材管理 その他管理 ▼ モジュール ▼ Q 2 2 テンプレート一覧  $x = 1 - 8$ **通常用|ブログ用|携帯用 スマートフォン用 フランプレート操作 ▼ ※現在使用中のテンプレートは削除できません** テンプレート名称<br>メモ 公開中適用メニュー 編集中適用メニ 事業案内<br>会社案内 □ 下層ページ用 Q 事業案内 会社案内 お知らせ お知らせ お問い合わせ お問い合わせ  $\sigma$   $\pi$ - $\mu$ **□ 初期テンプレート**<br>□ インストール時に自動的に作成されたテンプレート設定です。 ホーム

■ 『テンプレート管理』タブを選択します。 ■ 『テンプレート一覧』タブより『スマートフォン用』をクリッ クします。

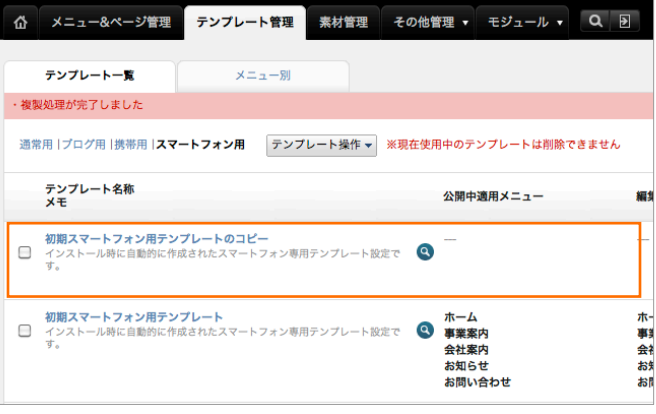

テンプレートが複製されました。複製の際、複製元のテンプ レートで編集したロゴやカバー画像は引き継がれます。

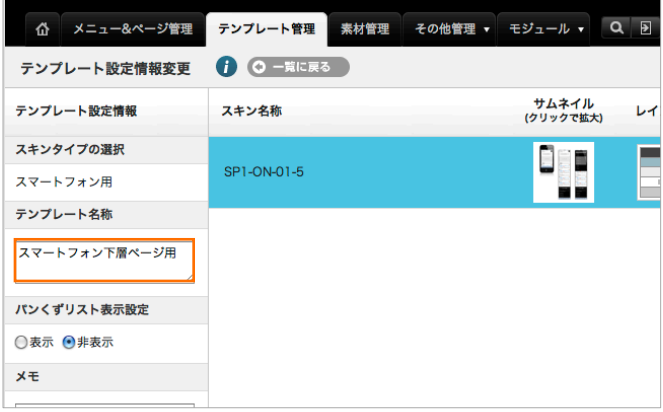

「テンプレート名称」にテンプレート名を入力します。 6ここでは「スマートフォン下層ページ用」とします。

# Lesson5 スキンを複製して下層ページ用テンプレートを作成する

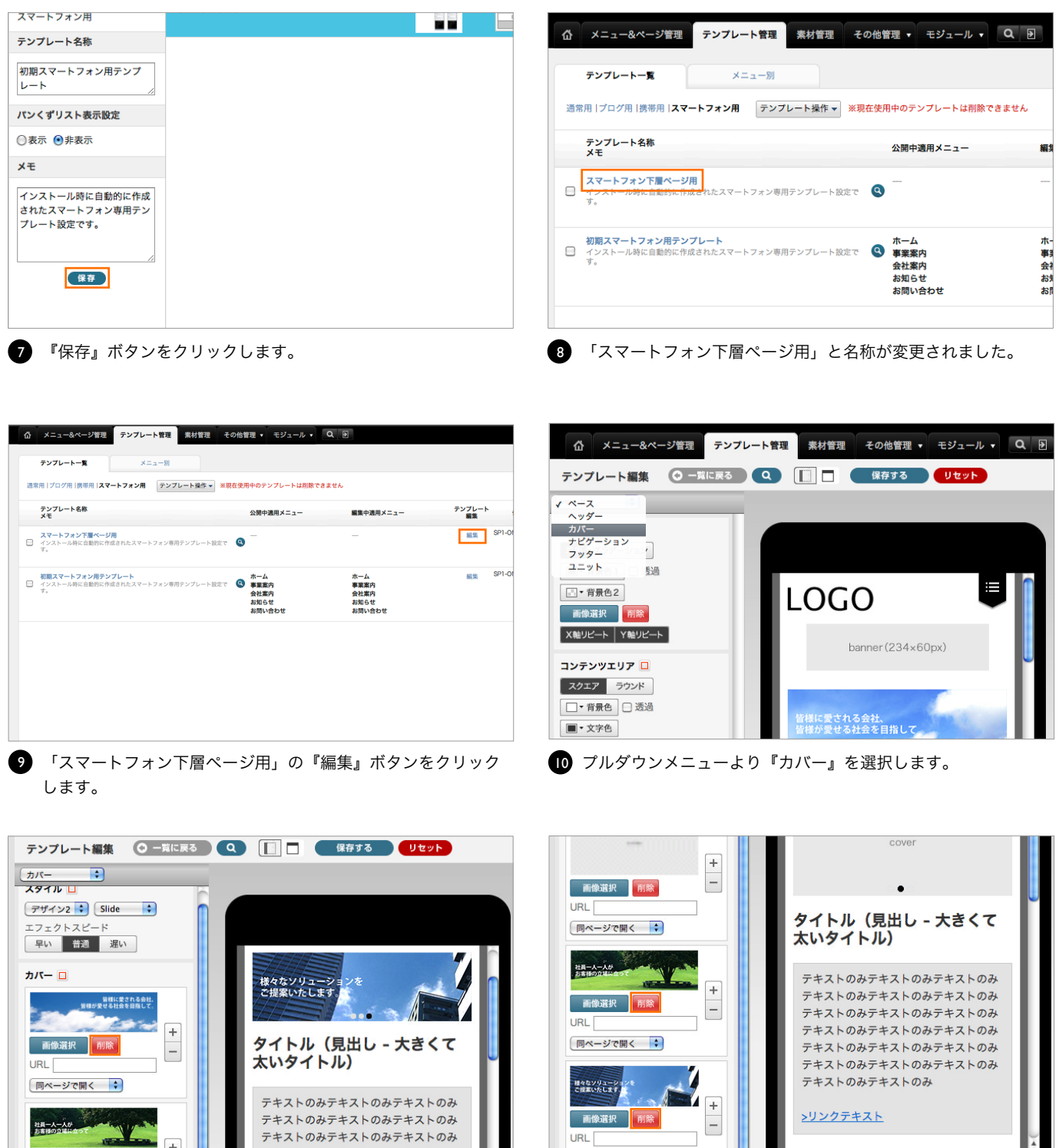

■】スマートフォンサイトでは画面に表示サイズが狭い為、下層ペー ジではほとんどの場合カバー画像を使用しません。その為、複製 元の「初期スマートフォン用テンプレート」で登録したカバー画 像を削除します。

カバー画像(1枚目)『削除』ボタンをクリックし削除します。

■ カバー画像(2枚目・3枚目)も同様に『削除』ボタンをクリッ クし削除します。

# Lesson5 スキンを複製して下層ページ用テンプレートを作成する

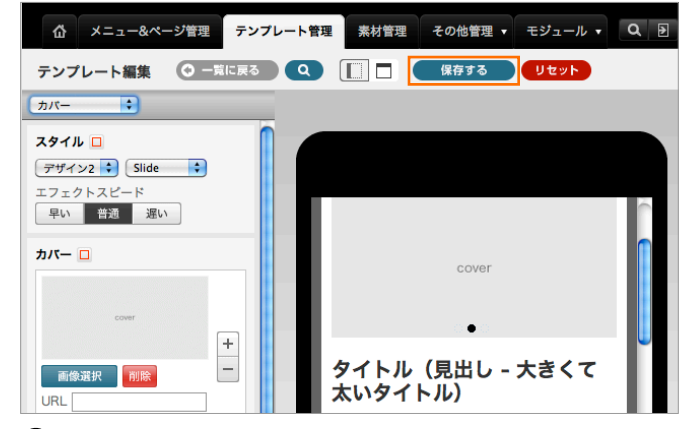

13 『保存する』ボタンをクリックします。 14 アンプリング インビューで確認します。

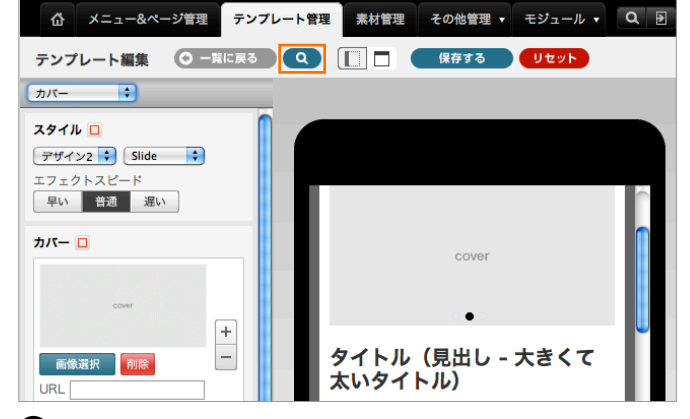

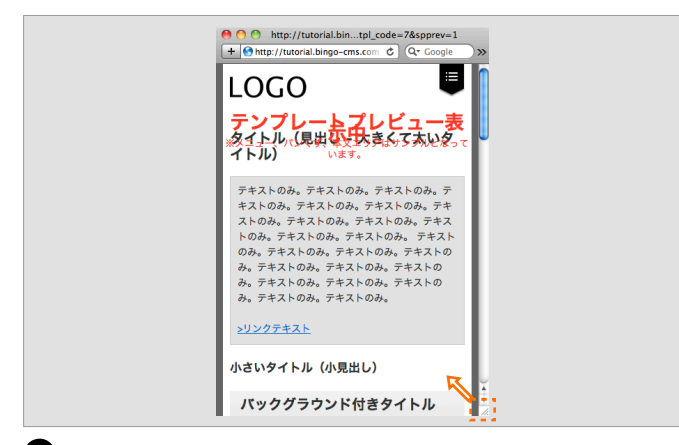

15 新しいウインドウが開きプレビューページが表示されました。 実際のスマートフォンサイト表示に近づける為、ブラウザの横 幅を縮め確認します。 確認が終わりましたら、ブラウザを閉じます。

# Lesson6 メニューにスマートフォン用テンプレートを割り当てる

スマートフォン下層ページ用テンプレートをトップページ以外のメニューに設定します。 トップ(ホーム)にはデフォルトで「初期スマートフォン用テンプレート」がすでに設定してあります。

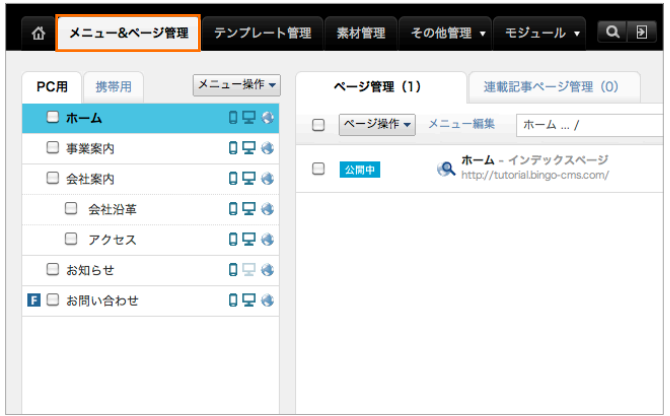

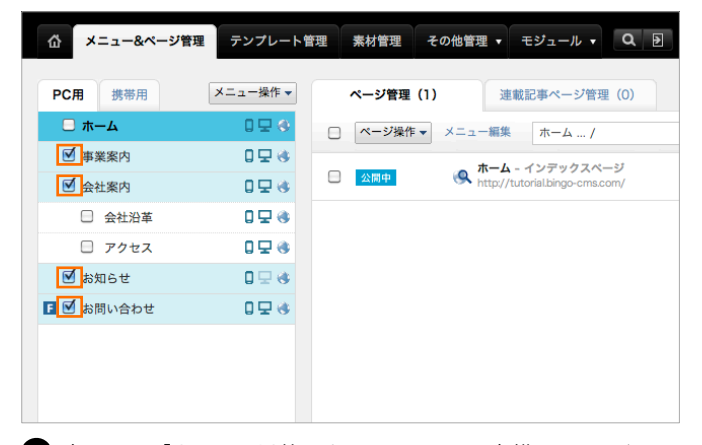

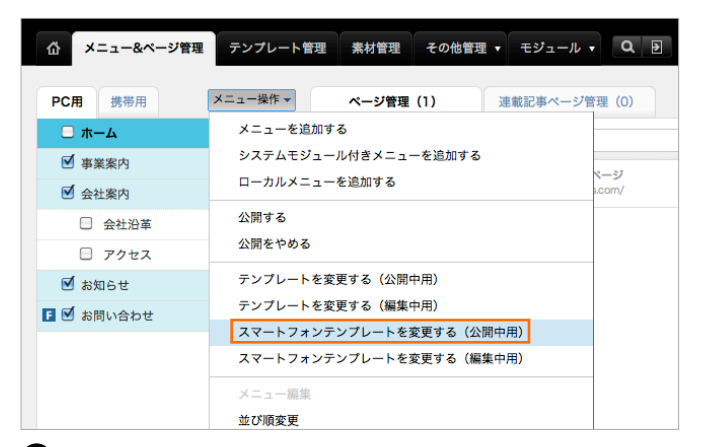

まず公開しているメニューのテンプレートを変更します。『メ ニュー操作』より『スマートフォンテンプレートを変更する (公開中用)』を選択します。

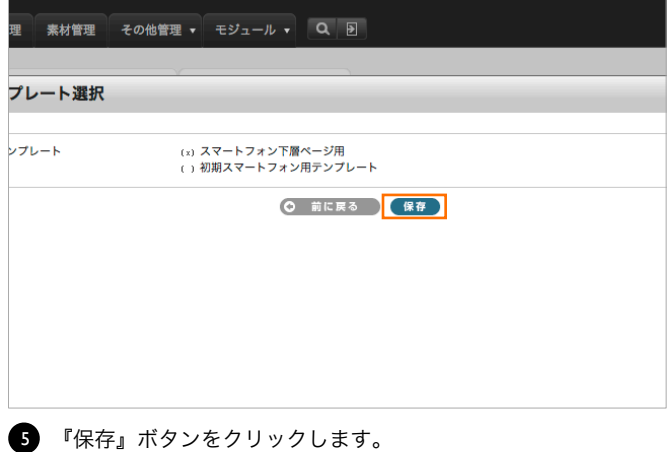

■ 『テンプレート管理』タブを選択します。 以外のすべてのメニュー左横のチェック ボックスにチェックを入れます。

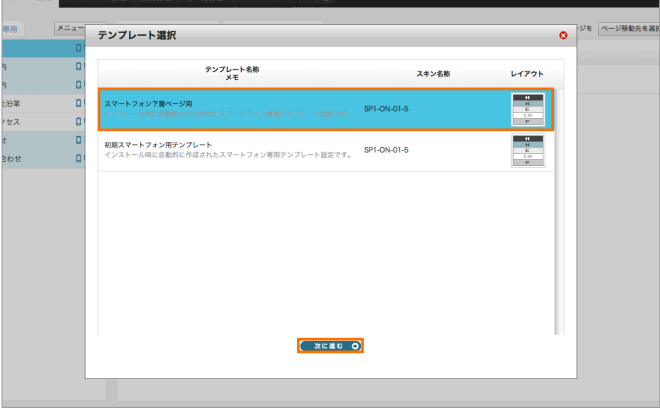

3)まず公開しているメニューのテンプレートを変更します。『メ ●』 「スマートフォン下層ページ用」を選択し『次に進む』ボタン をクリックします。

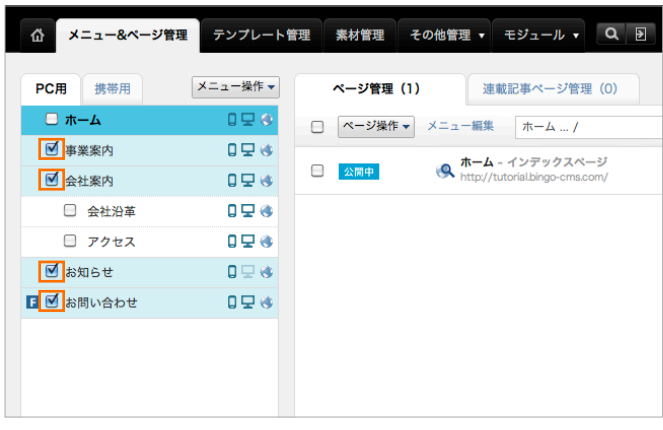

次に編集中メニューのテンプレートを変更する為、もう一度、 6左ツリー「ホーム」以外のすべてのメニュー左横のチェック ボックスにチェックを入れます。

# Lesson6 メニューにスマートフォン用テンプレートを割り当てる

| メニュー&ページ管理<br>쇼     | テンプレート管理 素材管理 その他管理 ▼ モジュール ▼ Q 2      |        |
|---------------------|----------------------------------------|--------|
| PC用<br>携帯用          | メニュー操作 マ<br>ページ管理 (1)<br>連載記事ページ管理 (0) |        |
| $\Box$ $\pi-\Delta$ | メニューを追加する                              |        |
| ■ 事業案内              | システムモジュール付きメニューを追加する<br>ローカルメニューを追加する  | マージ    |
| ■ 会社案内              | 公開する                                   | s.com/ |
| □ 会社沿革              | 公開をやめる                                 |        |
| □ アクセス<br>■ お知らせ    | テンプレートを変更する(公開中用)                      |        |
| 日図 お問い合わせ           | テンプレートを変更する (編集中用)                     |        |
|                     | スマートフォンテンプレートを変更する(公開中用)               |        |
|                     | スマートフォンテンプレートを変更する(編集中用)               |        |
|                     | メニュー編集                                 |        |
|                     | 並び順変更                                  |        |

る(編集中用)』を選択します。

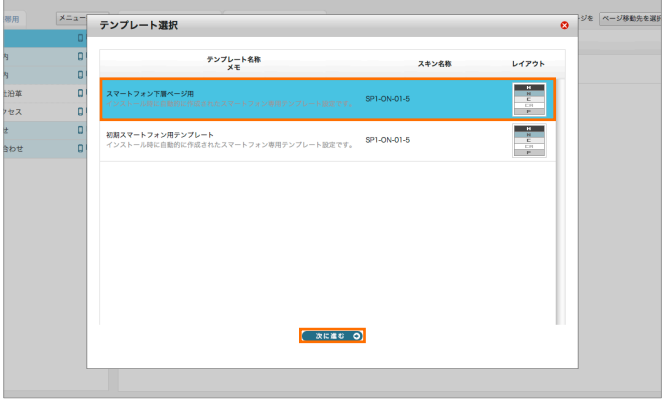

7) 『メニュー操作』より『スマートフォンテンプレートを変更す ■3) 「スマートフォン下層ページ用」を選択し『次に進む』ボタン をクリックします。 8 「スマートフォン下層ページ用」を選択し『次に進む』ボタン

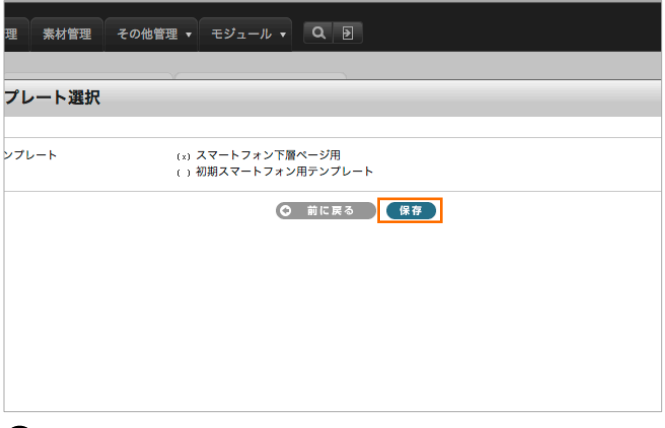

9 『保存』ボタンをクリックします。

#### Lesson7 スマートフォンで確認する

スマートフォンからサイトにアクセスし、実際にどのように表示されるか確認します。

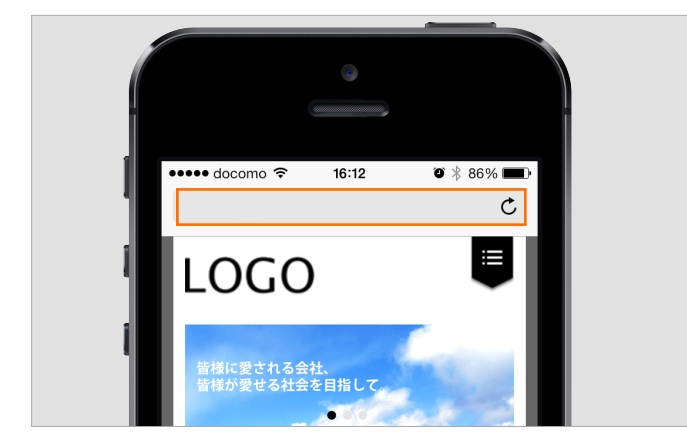

■ 実際にスマートフォンからサイトにアクセスし確認します。 ※スマートフォン向けサイトでは、サイドバーは自動的に非表 示となります。【基本編】Lesson3.サイドバーを設定する にて 設定した、バナー画像はスマートフォン向けサイトでは表示さ れません。 ■ 実際にスマートフォンからサイトにアクセスし確認します。 ●】すべてのページにアクセスし、ユニットの「下方スペース」や

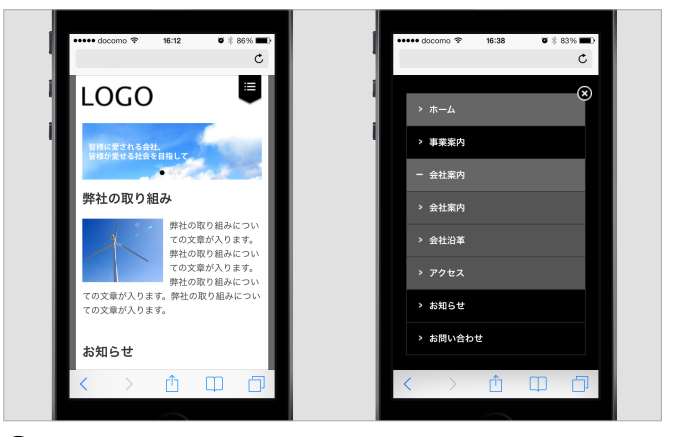

「画像サイズ」「表示順」などを確認します。

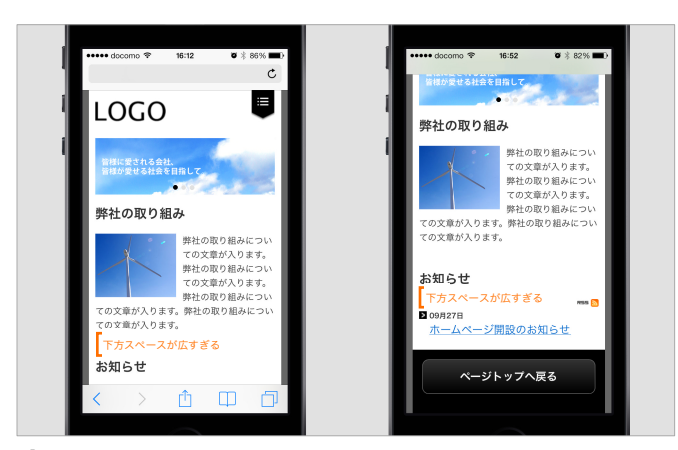

調整が必要な箇所があった場合はどのページのどのユニットか 3 メモをしておきます。

#### Lesson8 ユニットのスマートフォン設定を変更してページを更新する

【Lesson7.スマートフォンで確認する】で調整が必要だった箇所(下方スペースが広すぎる)を調整します。

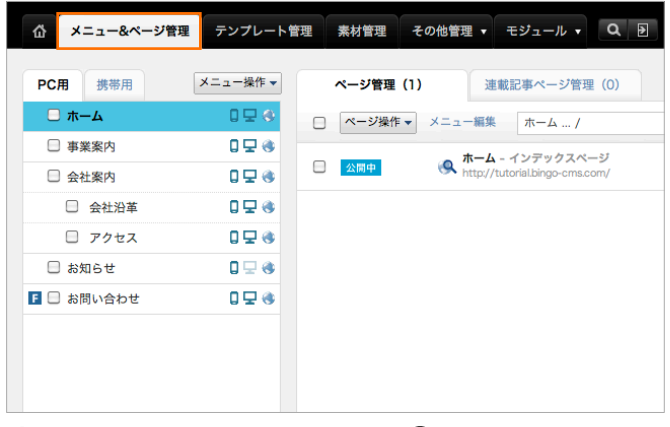

Lesson7.スマートフォンで確認する 3 にて下方スペースの調 整が必要な「ホーム」のユニットを調整します。 『メニュー&ページ管理』タブを選択します。

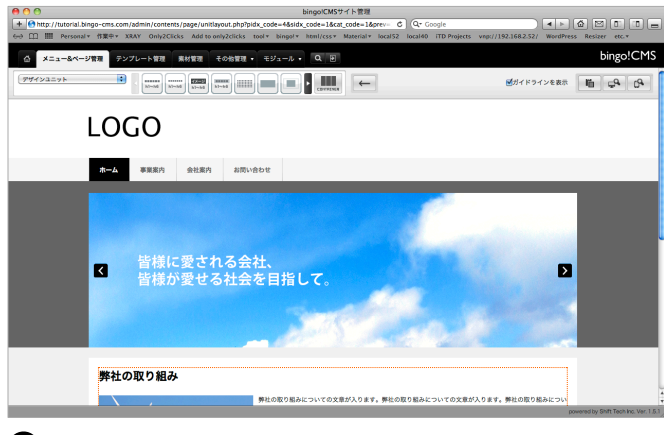

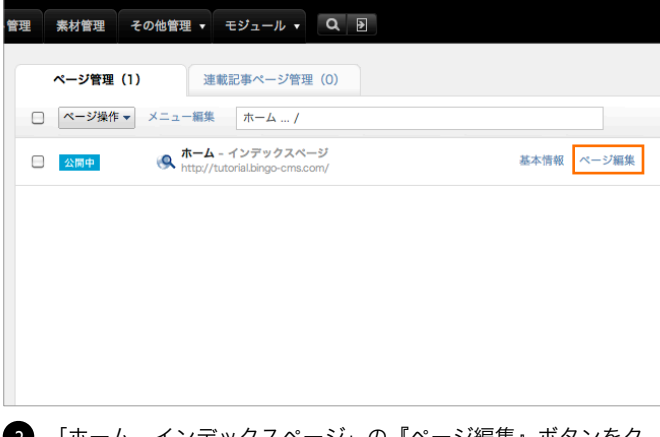

■ Lesson7.スマートフォンで確認する ■ にて下方スペースの調 ❷ 「ホーム - インデックスページ」の『ページ編集』ボタンをク リックし、ページ編集画面へと移動します。

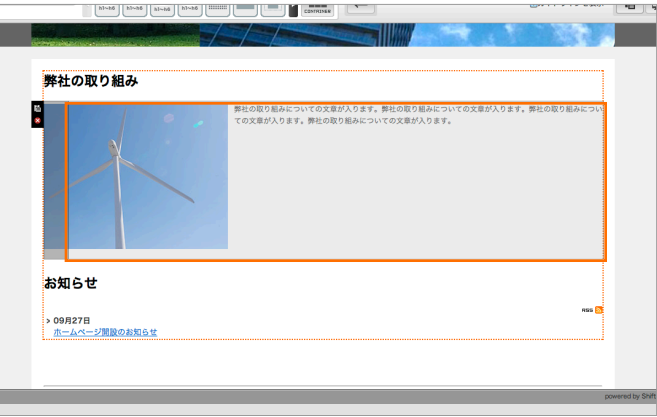

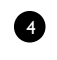

3)ページ編集画面へと移動します。 『左画像+右テキスト』ユニットの上にカーソルをのせ薄いグ レーのエリアをクリックします。

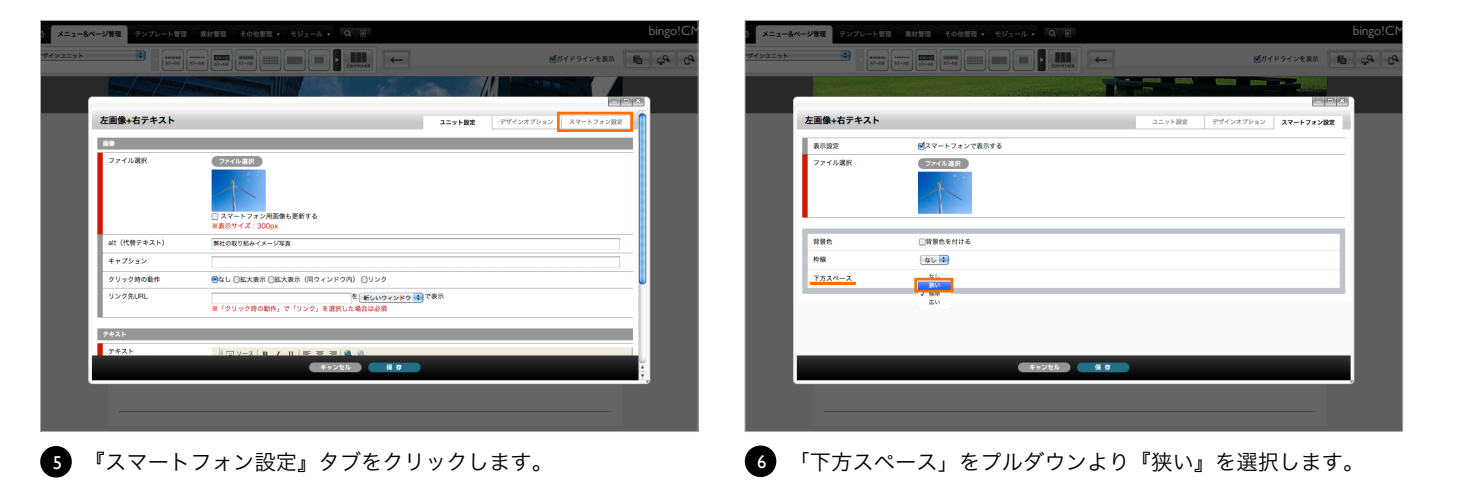

# Lesson8 ユニットのスマートフォン設定を変更してページを更新する

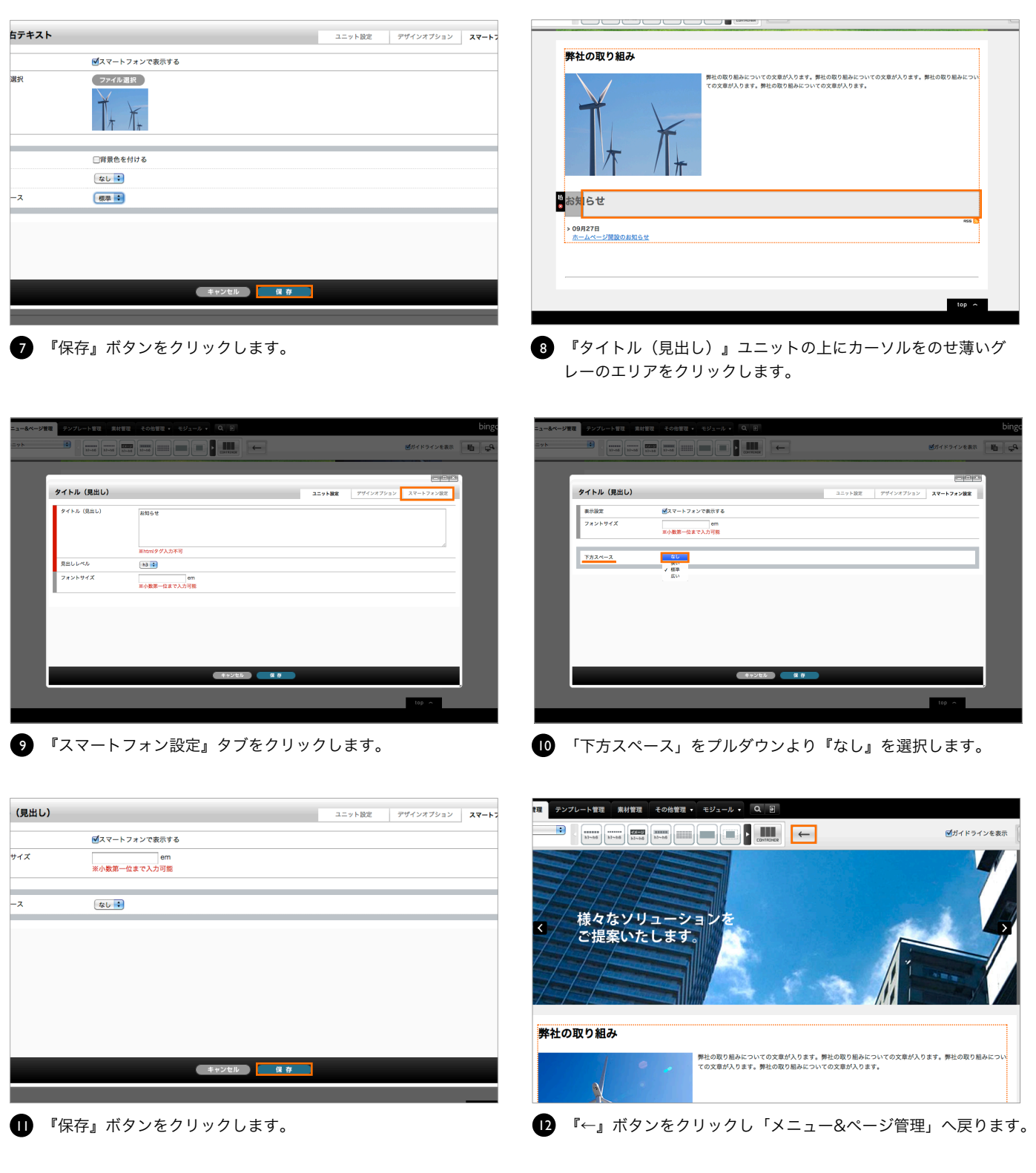

# Lesson8 ユニットのスマートフォン設定を変更してページを更新する

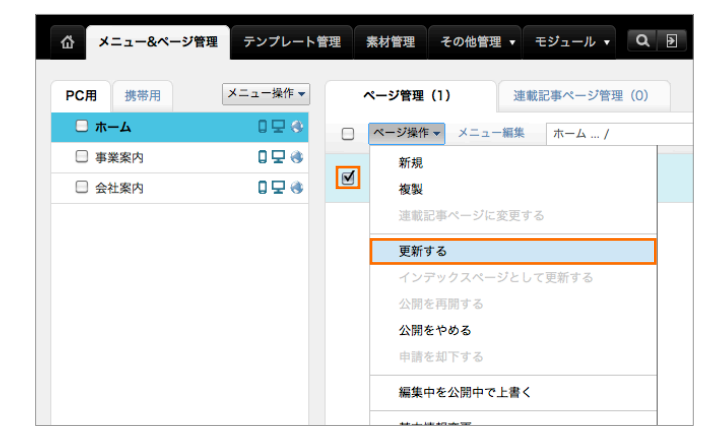

■ 『ホーム - インデックスページ』左横のチェックボックスに チェックを入れ『ページ操作』メニューより『更新する』を選 択します。

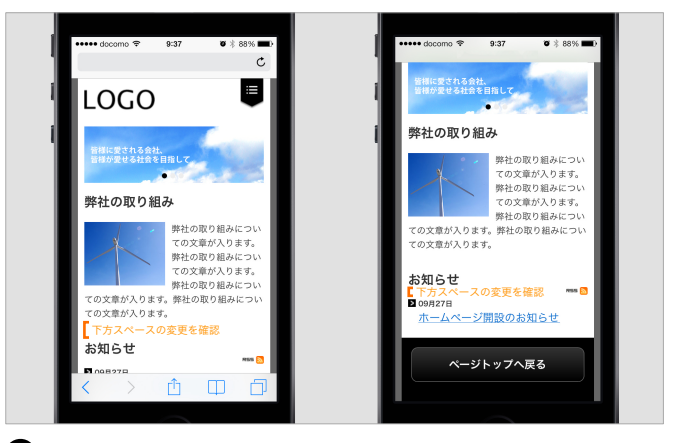

[3] 『ホーム - インデックスページ』左横のチェックボックスに ■2】最後に実際にスマートフォンから更新したページにアクセスし 確認します。